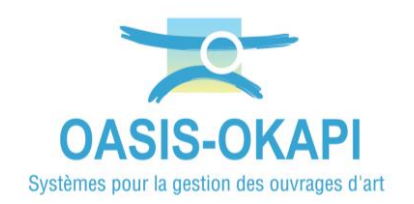

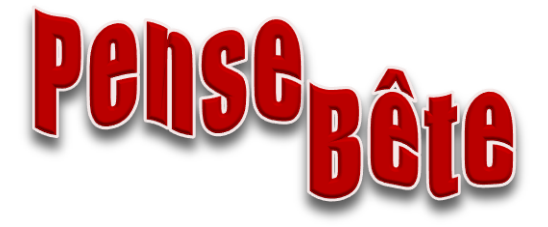

# **OASIS-WEB – Rappels d'utilisation**

#### **Contenu**

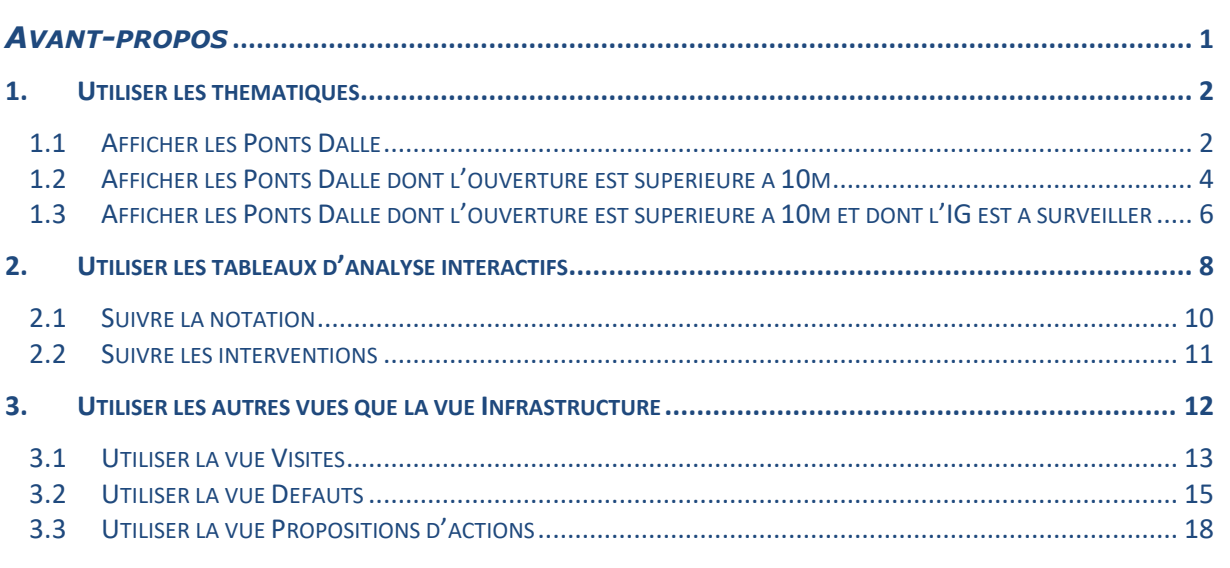

#### <span id="page-0-0"></span>*Avant-propos*

Afficher dans la carte les ouvrages, visites, éléments, défauts, actions, …, sur lesquels on désire travailler : appliquer une commande, exporter dans un fichier PDF ou XLS, reporter dans un tableau d'analyse, etc.

 *Se référer au besoin à la documentation en ligne d'OASIS-WEB ou aux tutoriels mis à disposition sur le site internet de TWS*

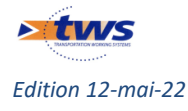

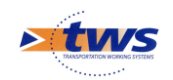

# <span id="page-1-0"></span>**1.Utiliser les thématiques**

# <span id="page-1-1"></span>**1.1 Afficher les Ponts Dalle**

Chargez les Ponts avec le bouton [Recherche] :

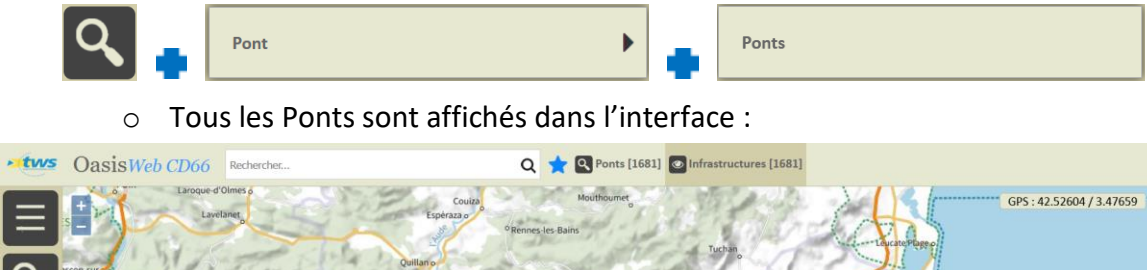

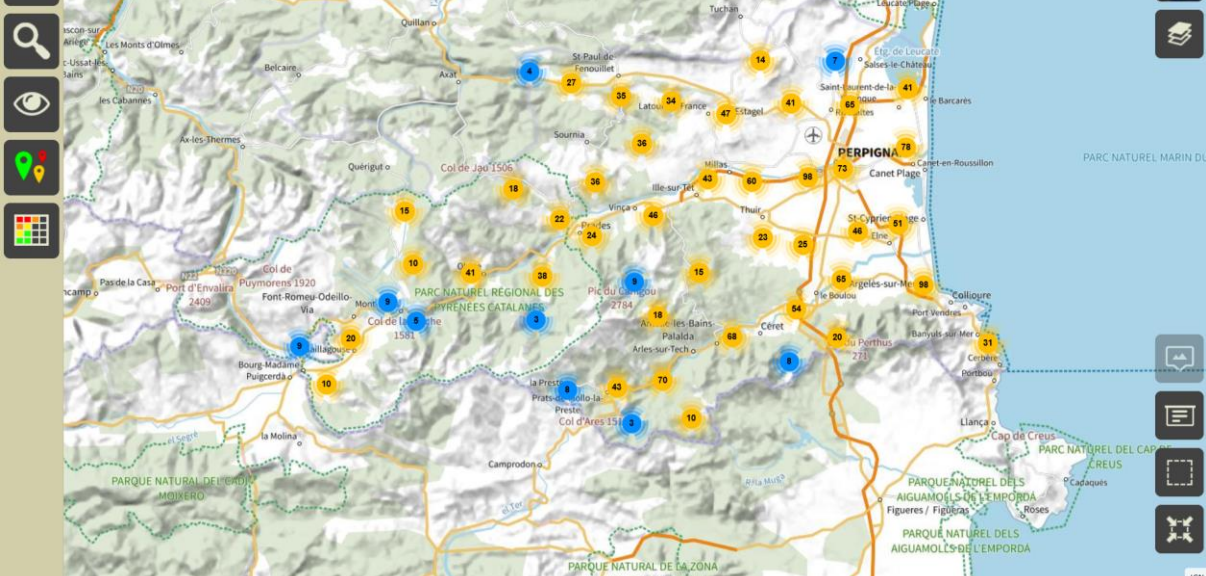

Affichez les ponts selon leur structure avec le bouton [Thématiques] :

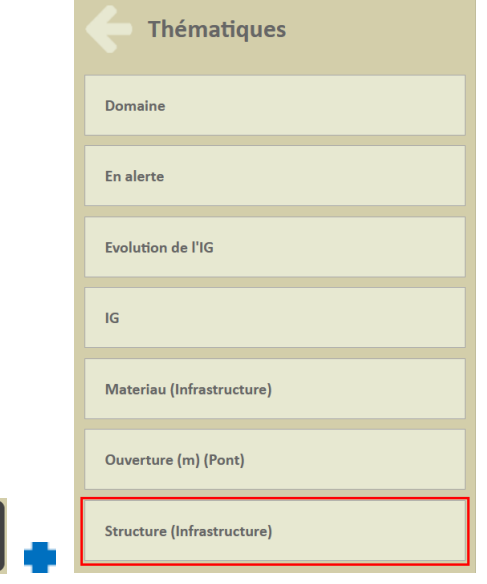

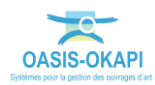

 $\overline{\mathsf{Q}}_0$ 

tws $\times$ 

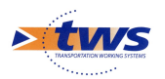

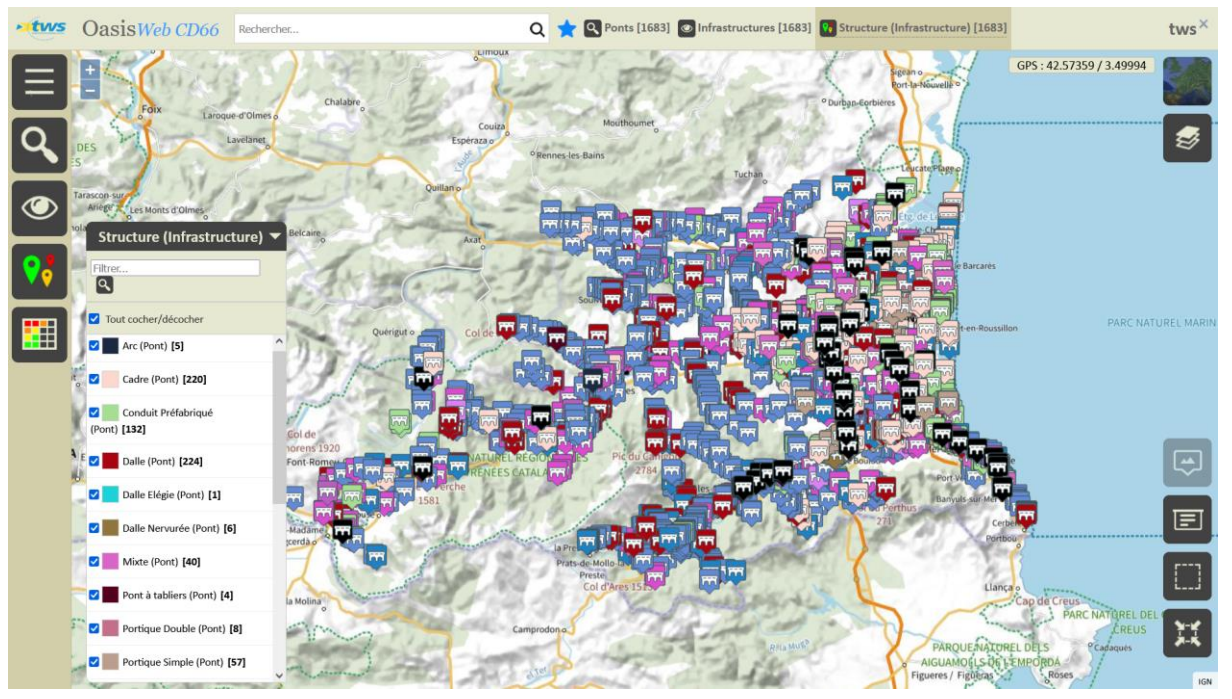

o Les ponts sont affichés selon leur structure :

- Ne gardez en présélection que les ponts Dalle :
	- o Dans la légende, décochez tout :

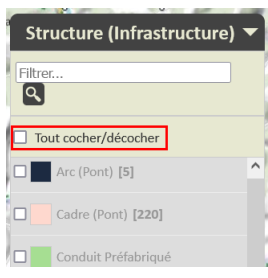

o Filtrez sur le terme « dalle » :

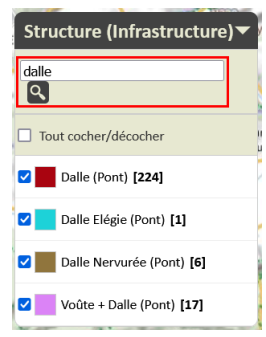

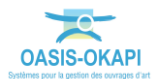

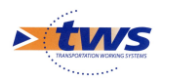

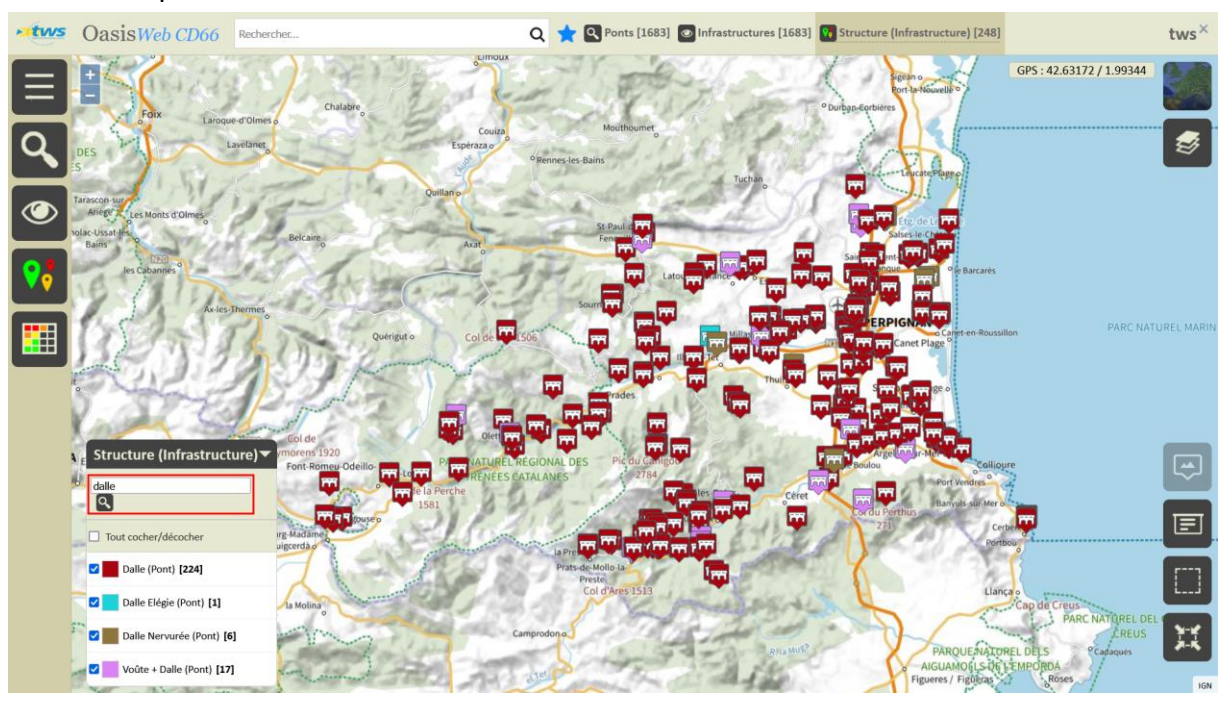

#### 248 ponts sont des Ponts Dalle :

#### <span id="page-3-0"></span>**1.2 Afficher les Ponts Dalle dont l'ouverture est supérieure à 10m**

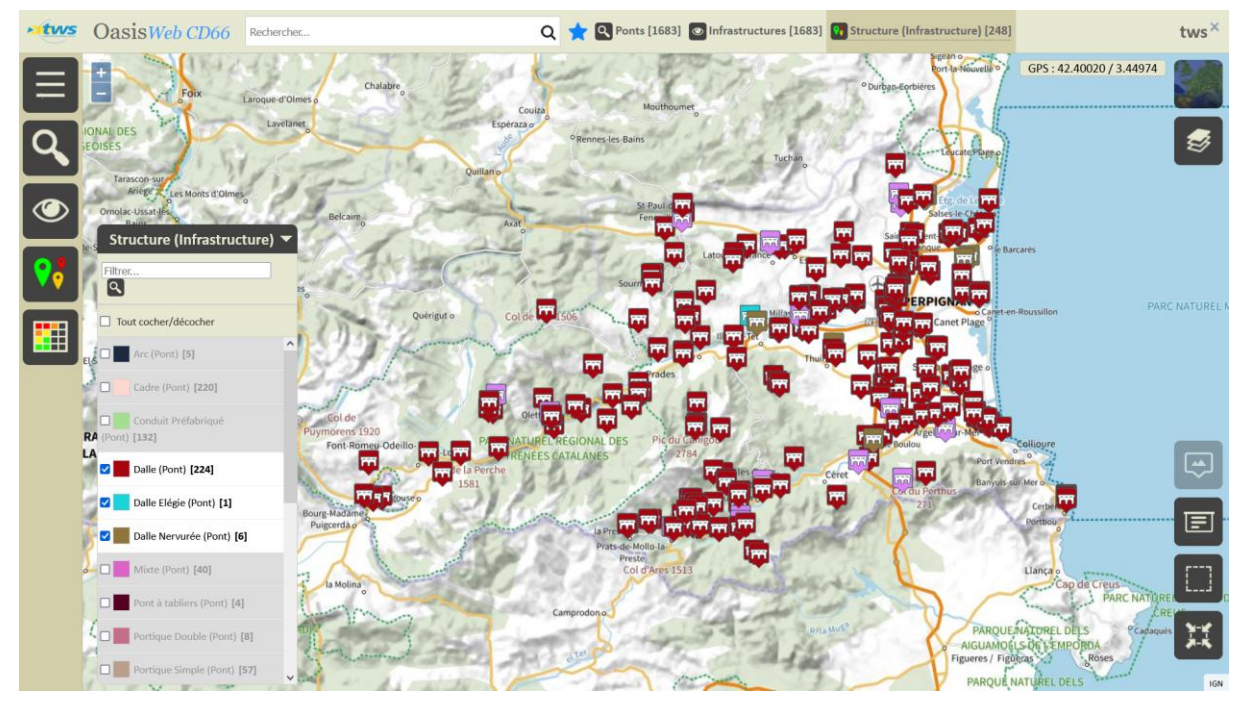

Ouverture (m) (Pont)

Les ponts Dalle sont affichés sur la carte :

- Affichez ces ponts selon leur ouverture :

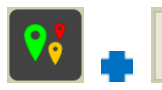

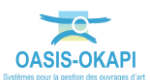

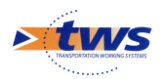

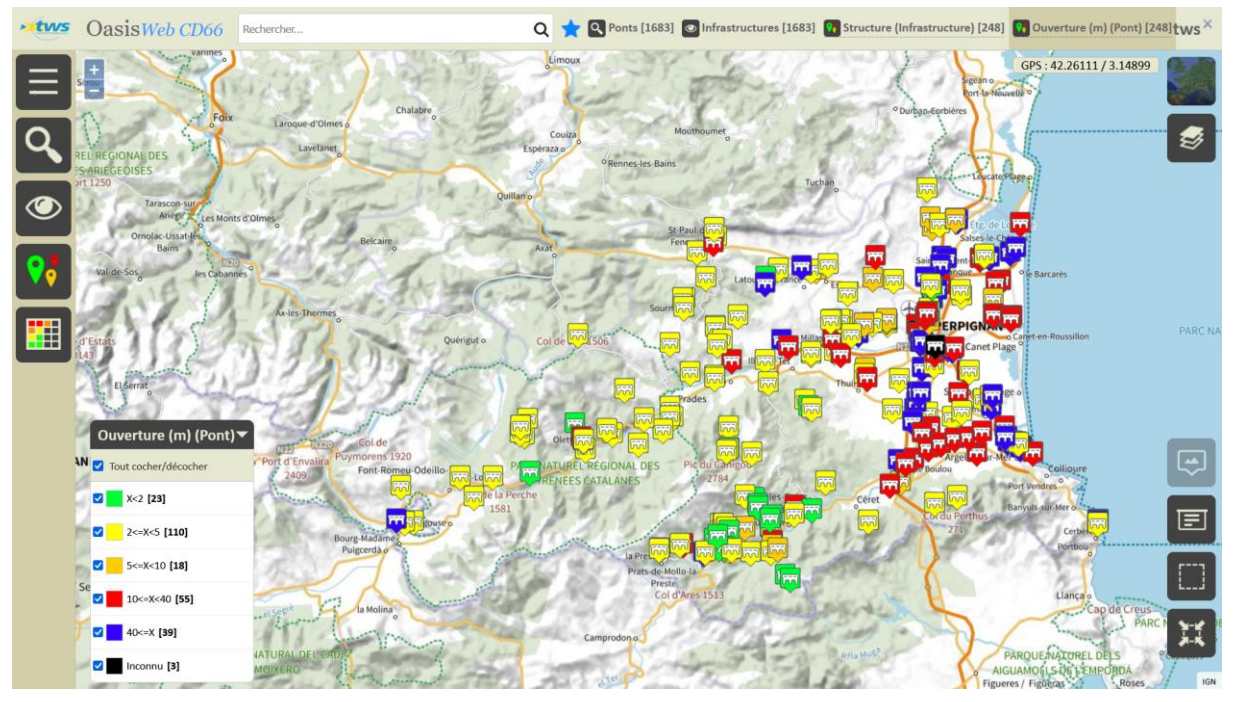

o Les ponts sont affichés selon leur ouverture :

- Ne gardez en présélection que les ponts Dalle dont l'ouverture est supérieure à 10m :
	- o Dans la légende, décochez tout,
	- o et ne re-cochez que les ouvrages dont l'ouverture est « entre 10 et 40m » et « supérieure à 40m » :

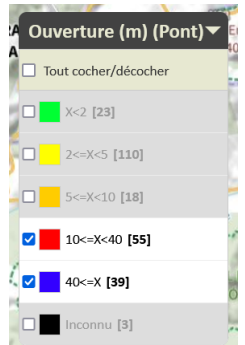

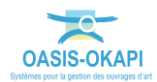

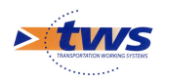

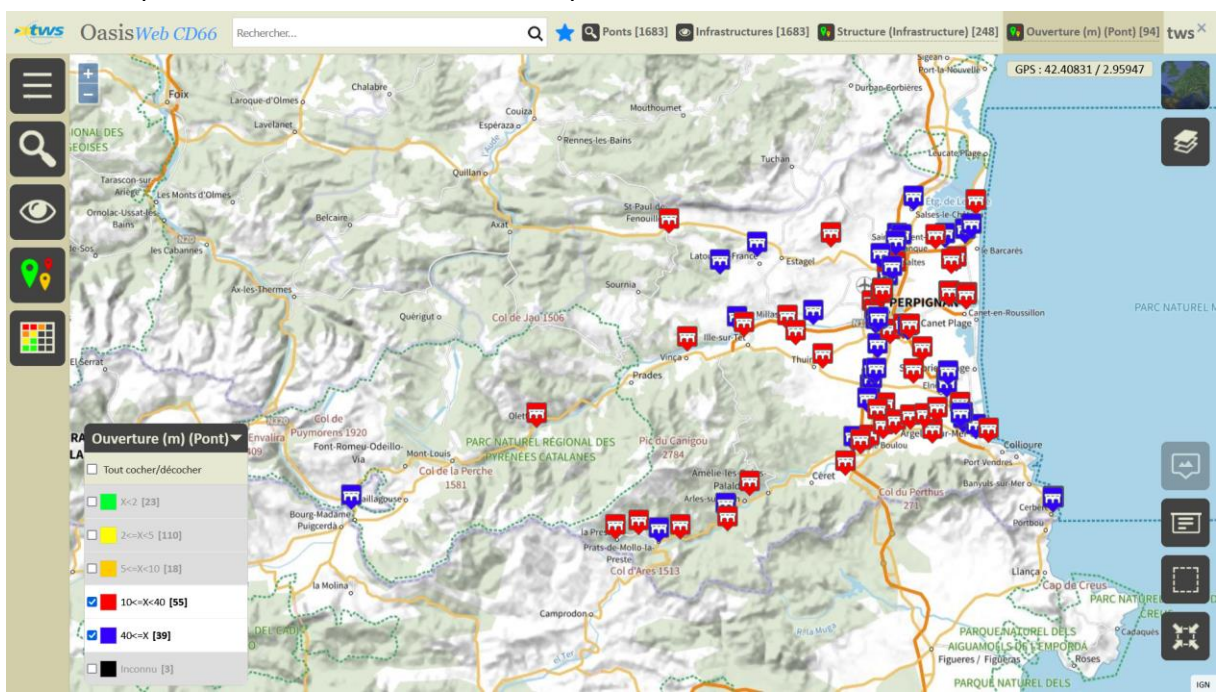

94 ponts Dalle ont une ouverture supérieure à 10m :

#### <span id="page-5-0"></span>**1.3 Afficher les Ponts Dalle dont l'ouverture est supérieure à 10m et dont l'IG est à surveiller**

Les ponts Dalle dont l'ouverture est supérieure à 10m sont affichés sur la carte :

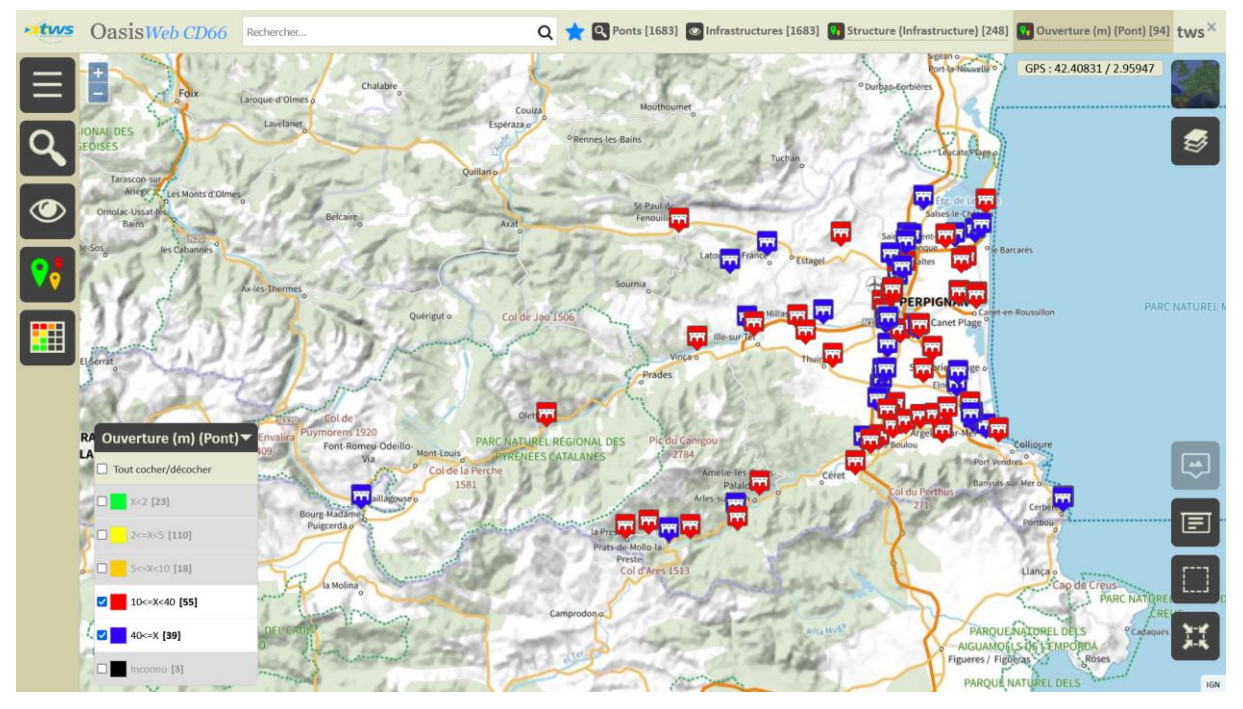

Affichez ces ponts selon leur IG :

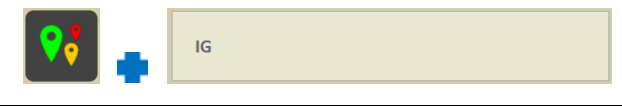

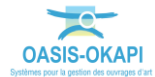

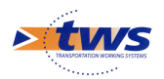

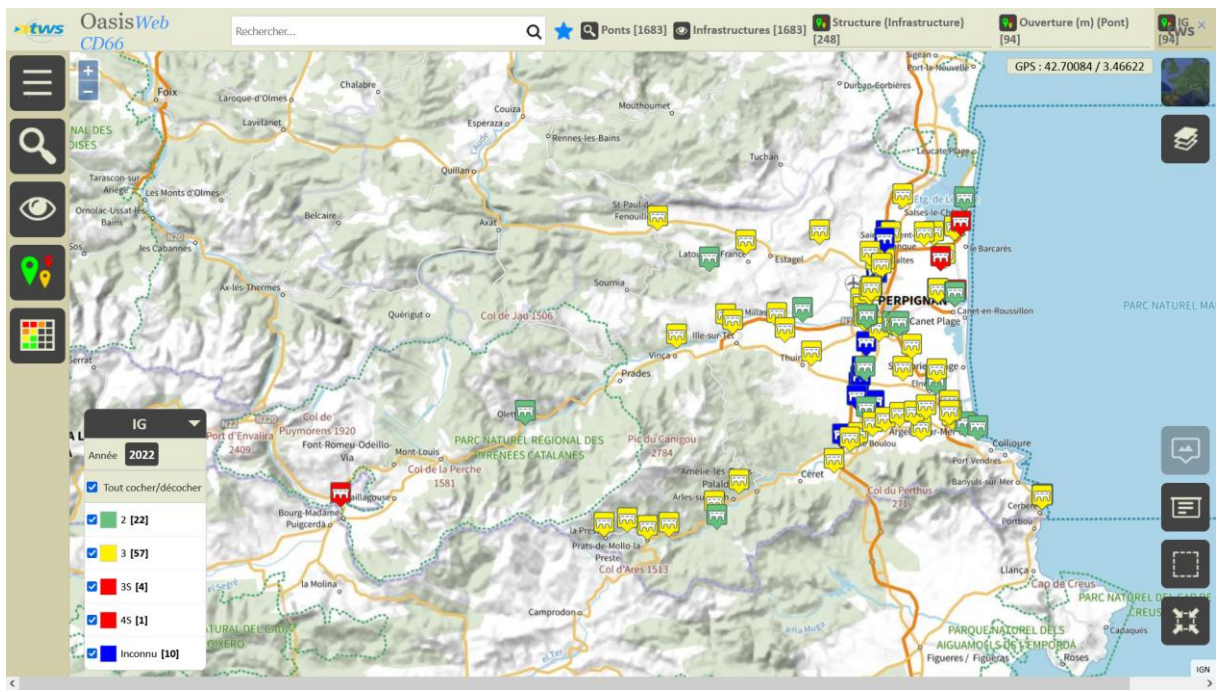

o Les ponts sont affichés selon leur IG :

- Ne gardez en présélection que les ponts l'IG est supérieur à « 2 » :
	- o Dans la légende, décochez tout,
	- o et ne re-cochez que les ouvrages dont l'IG est supérieur à « 2 » ; Ici, « 3 », « 3S » et « 4S » :

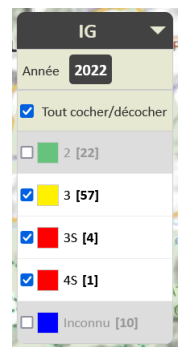

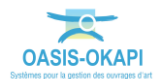

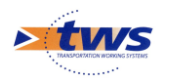

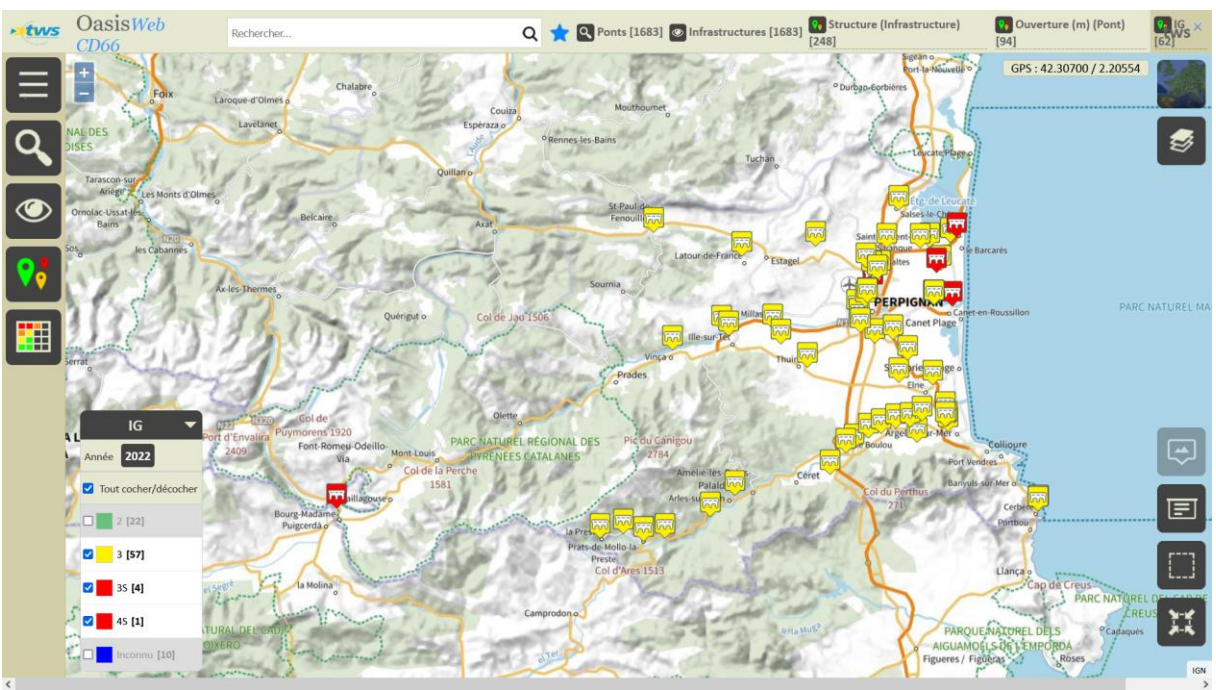

62 ponts Dalle dont l'ouverture est supérieure à 10m ont un IG supérieur à « 2 » :

# <span id="page-7-0"></span>**2.Utiliser les tableaux d'analyse interactifs**

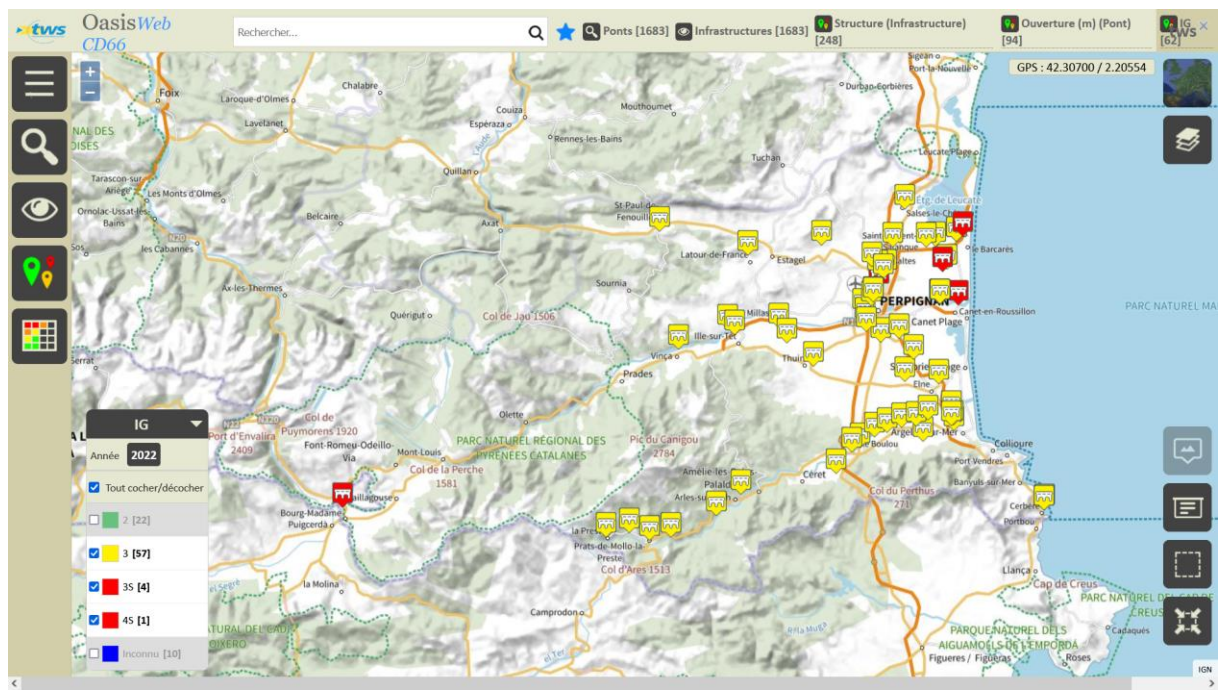

62 ouvrages à surveiller sont affichés dans l'interface :

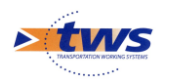

Reportez ces ouvrages dans un tableau d'analyse interactif :

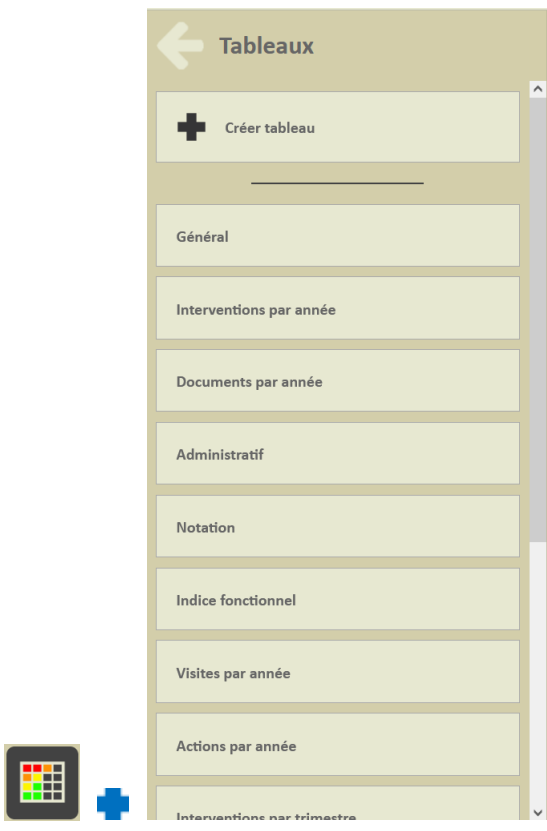

Et choisir le tableau en fonction du suivi à faire.

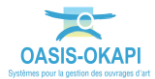

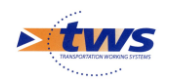

# <span id="page-9-0"></span>**2.1 Suivre la notation**

- Reportez les ouvrages dans le tableau « Notation » :

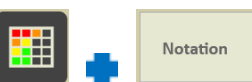

 Les ouvrages sont reportés dans le tableau « Notation » classés sur les premières colonnes soit « IGG », « Sécurité », « IG », « Notation (5.Elargissement) », … :

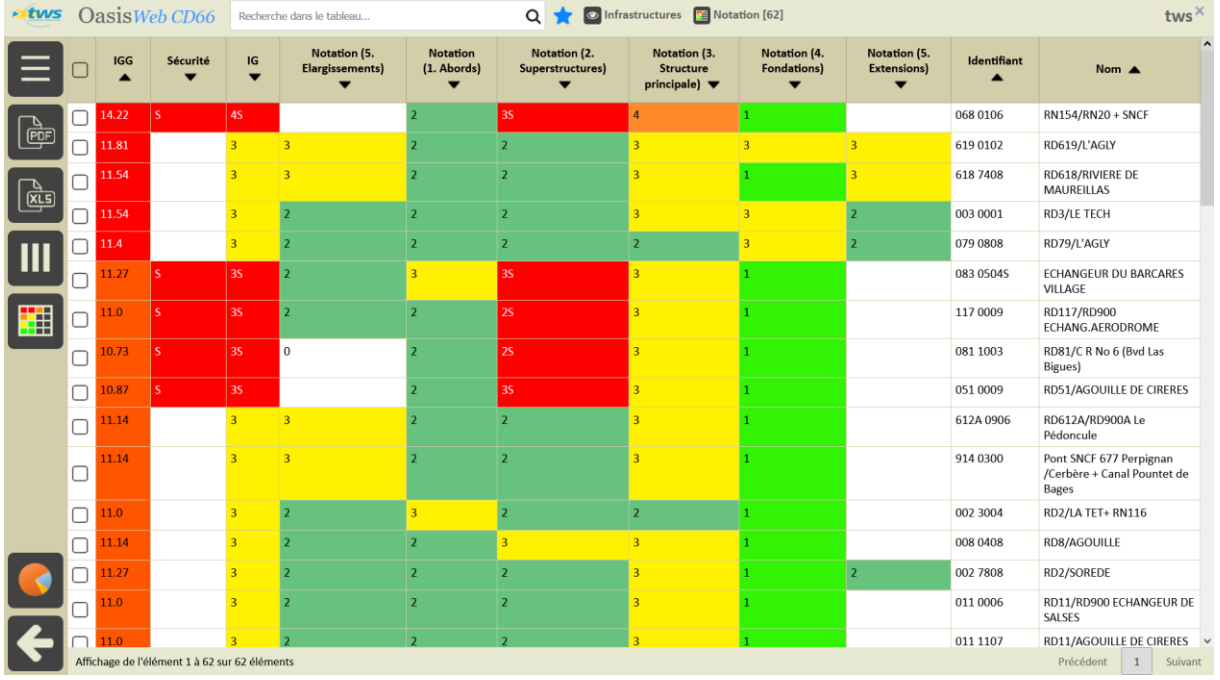

#### Cliquez sur une ligne du tableau pour afficher les détails de l'ouvrage concerné :

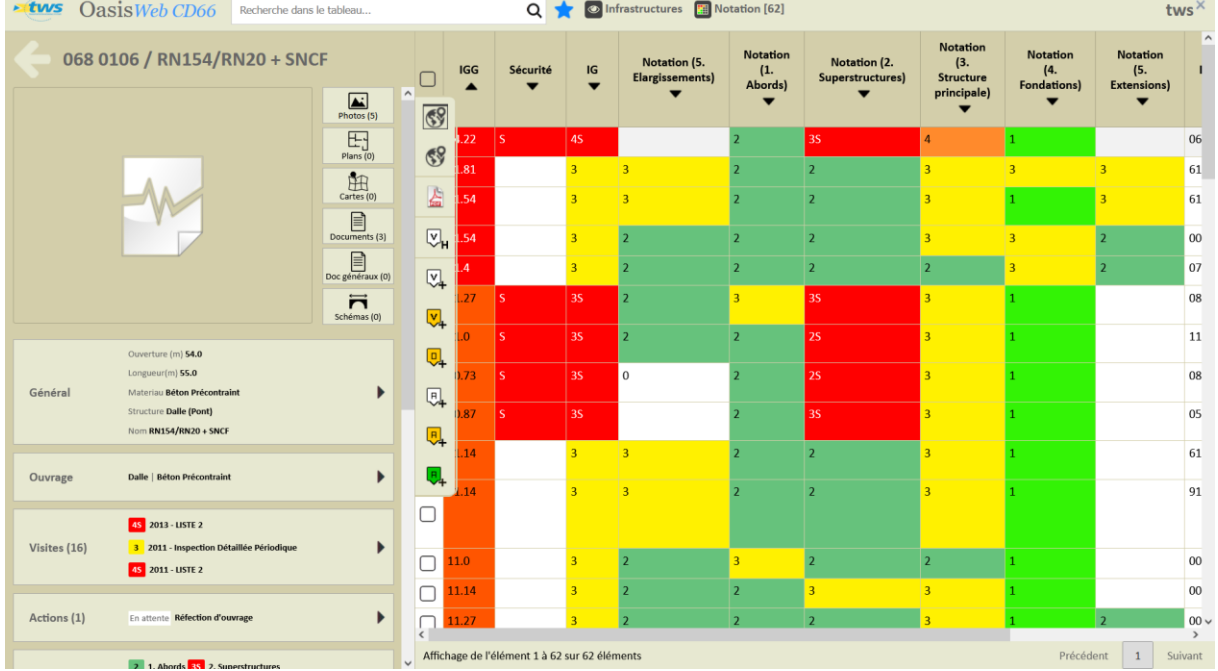

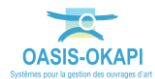

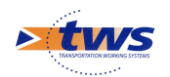

### <span id="page-10-0"></span>**2.2 Suivre les interventions**

Reportez les ouvrages dans le tableau « Interventions par année » :

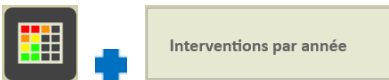

 Les ouvrages sont reportés dans le tableau « Interventions par année » classés sur les 2 premières colonnes soit « IP » et « IGG » :

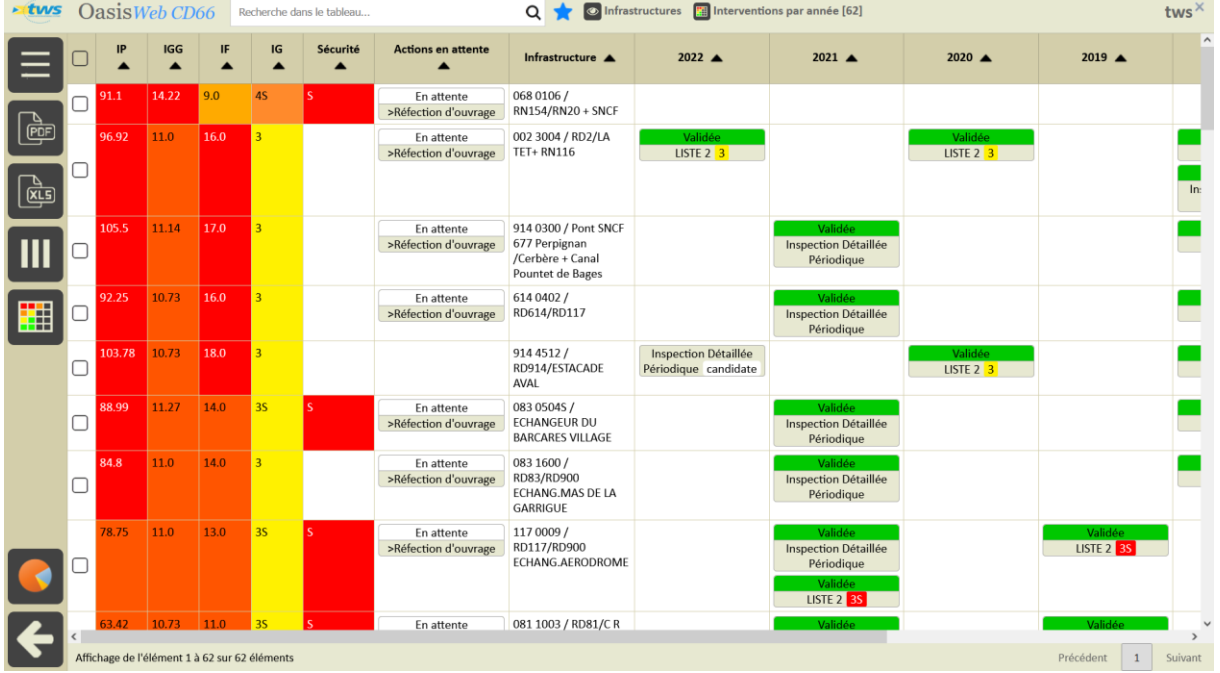

- o Avec notamment les « actions en attente ».
- Cliquez sur une action en attente pour en afficher les détails :

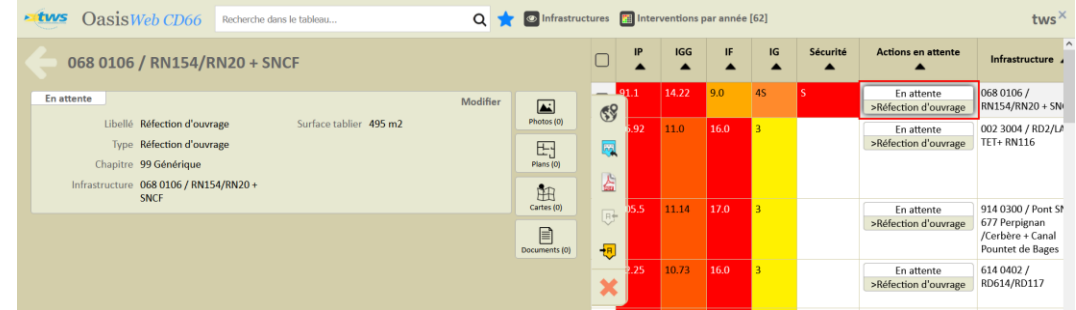

Cliquez sur une intervention pour en afficher les détails :

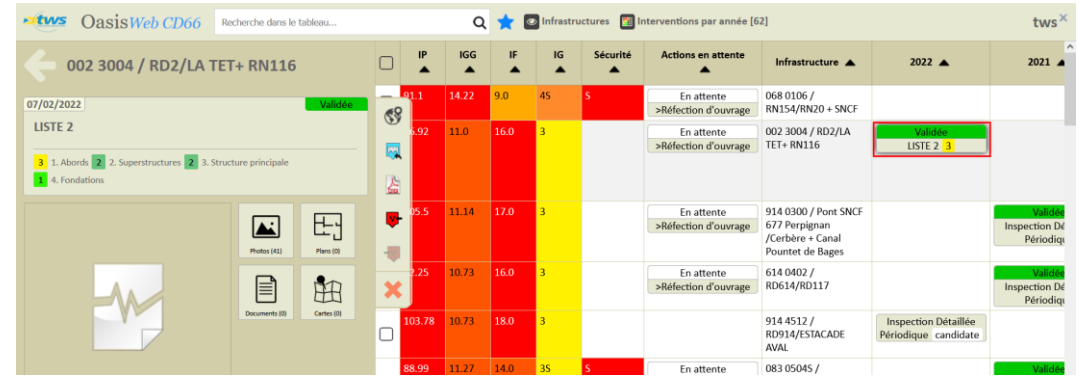

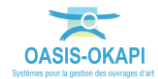

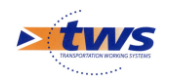

#### <span id="page-11-0"></span>**3.Utiliser les autres vues que la vue Infrastructure**

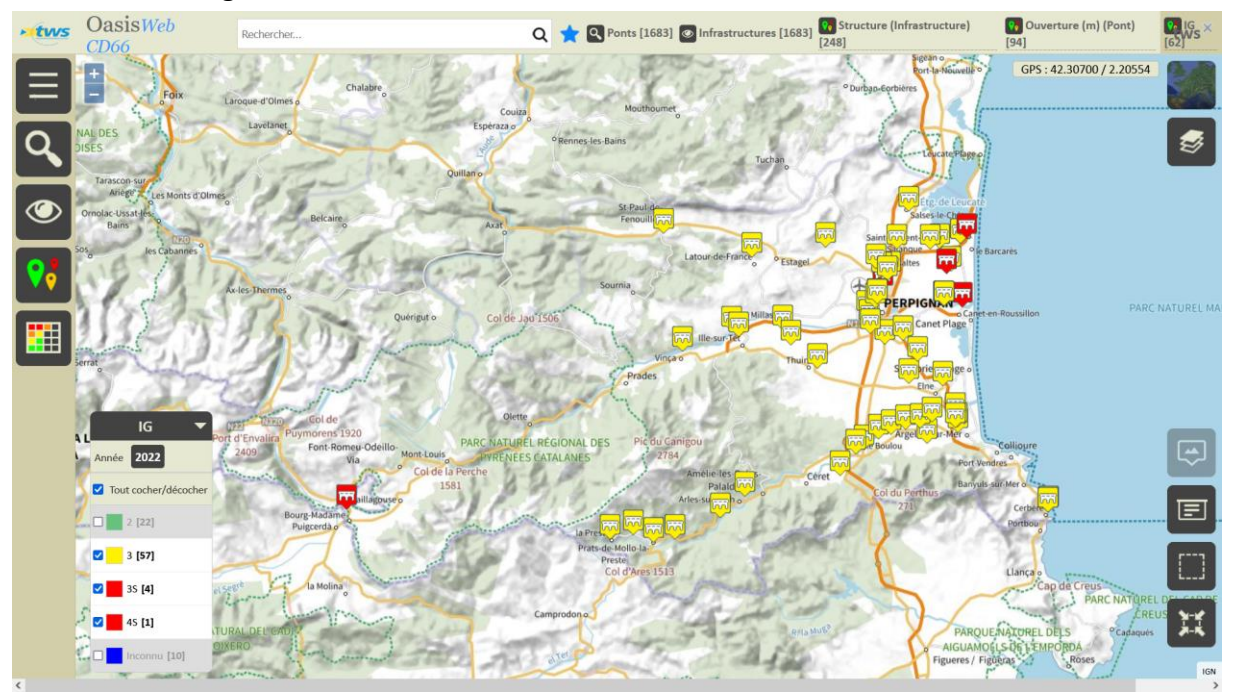

62 ouvrages à surveiller sont affichés dans l'interface :

- Affichez une autre vue sur ces ouvrages :

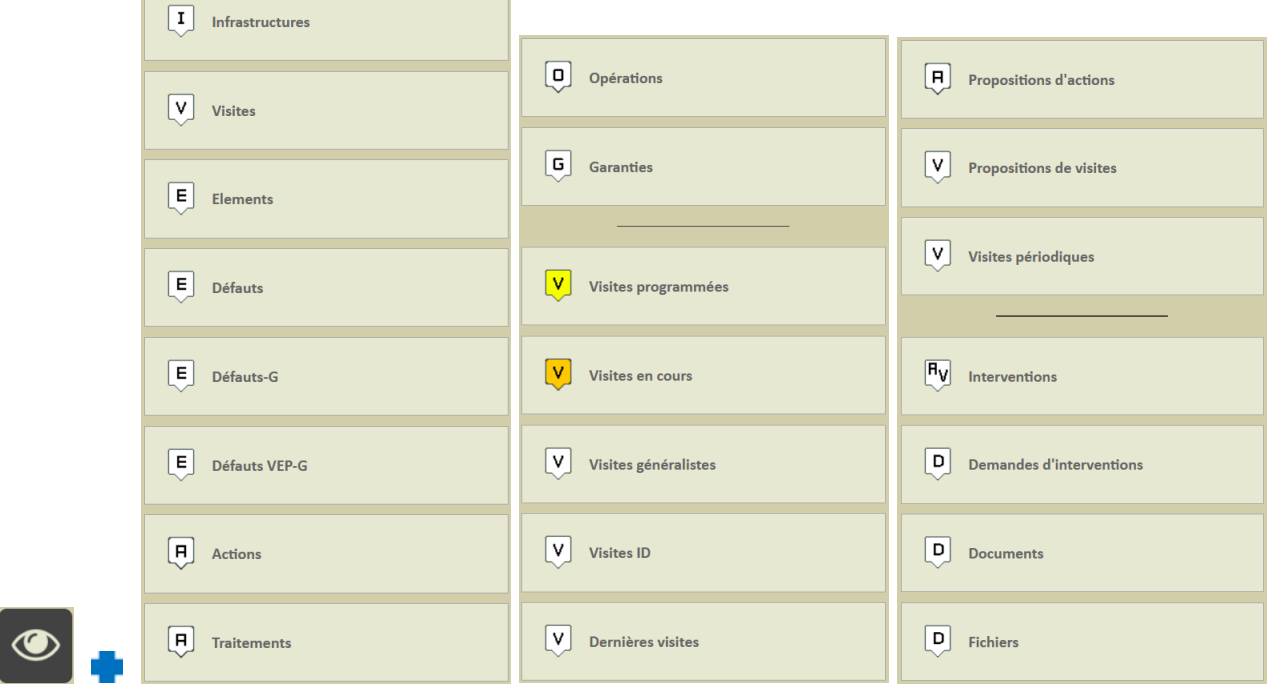

- Et choisir la vue à utiliser.

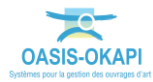

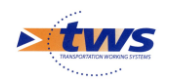

# <span id="page-12-0"></span>**3.1 Utiliser la vue Visites**

 Chargez les visites des Ponts Dalle dont l'ouverture est supérieure à 10m et dont l'IG est à surveiller :

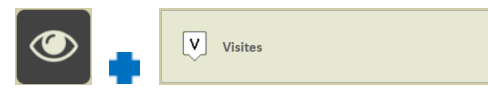

o 147 visites ont été réalisées sur ces Ponts :

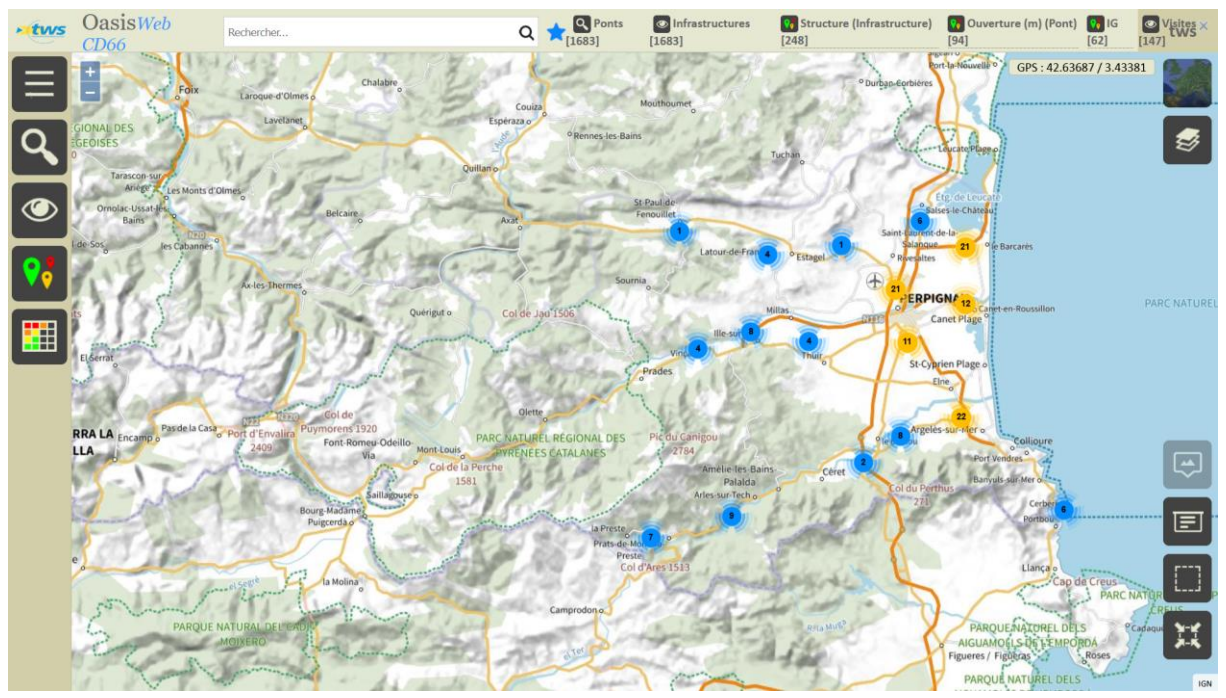

D'autres thématiques sont applicables sur les visites :

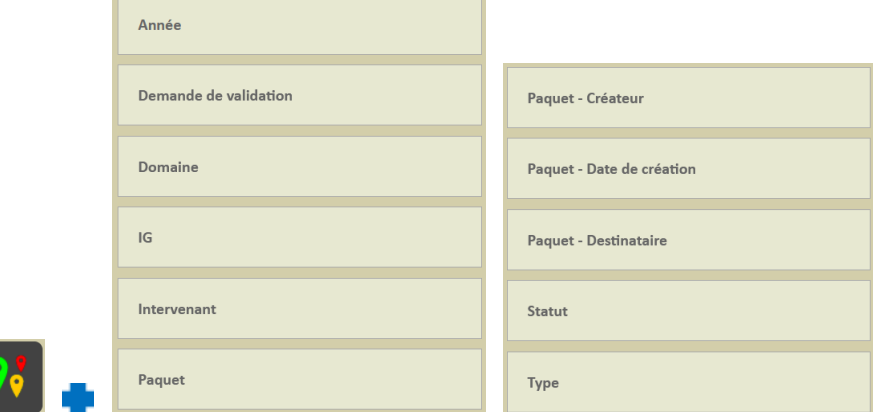

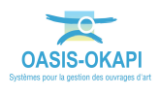

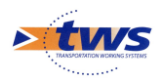

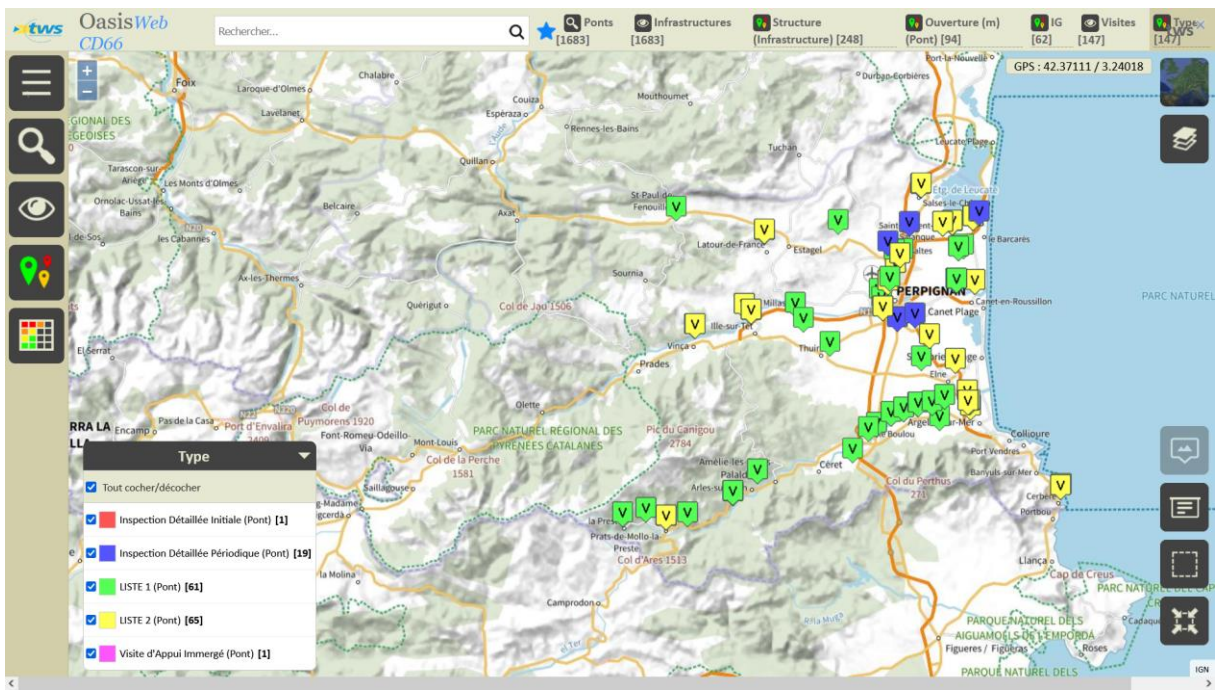

o Par exemple, on peut afficher les visites en fonction de leur type :

D'autres tableaux d'analyse sont proposés pour les visites :

![](_page_13_Picture_59.jpeg)

![](_page_13_Picture_5.jpeg)

![](_page_14_Picture_0.jpeg)

o Par exemple, le tableau d'analyse générale des visites de type « Liste 2 » réalisées ces trois dernières années :

![](_page_14_Picture_87.jpeg)

# <span id="page-14-0"></span>**3.2 Utiliser la vue Défauts**

27 visites de type « Liste 2 » ont été réalisées ces trois dernières années sur les Ponts

![](_page_14_Figure_5.jpeg)

Chargez les défauts relevés lors de ces visites :

![](_page_14_Picture_7.jpeg)

![](_page_14_Picture_8.jpeg)

![](_page_15_Picture_0.jpeg)

![](_page_15_Figure_1.jpeg)

D'autres thématiques sont applicables :

![](_page_15_Picture_60.jpeg)

![](_page_15_Picture_5.jpeg)

 $\mathbf{r}$ 

 $\sqrt{2}$ 

![](_page_16_Picture_0.jpeg)

![](_page_16_Figure_1.jpeg)

D'autres tableaux d'analyse sont proposés :

![](_page_16_Picture_73.jpeg)

![](_page_16_Picture_5.jpeg)

![](_page_17_Picture_0.jpeg)

![](_page_17_Picture_76.jpeg)

o Par exemple, le tableau d'analyse « Infrastructure » :

### <span id="page-17-0"></span>**3.3 Utiliser la vue Propositions d'actions**

 Chargez les propositions d'actions sur les Ponts Dalle dont l'ouverture est supérieure à 10m et dont l'IG est à surveiller :

![](_page_17_Picture_5.jpeg)

o 619 propositions ont été faites sur ces Ponts :

![](_page_17_Picture_7.jpeg)

![](_page_17_Picture_8.jpeg)

![](_page_18_Picture_0.jpeg)

D'autres thématiques sont applicables :

![](_page_18_Picture_2.jpeg)

o Par exemple, on peut afficher les propositions d'actions selon le type d'entretien :

![](_page_18_Figure_4.jpeg)

D'autres tableaux d'analyse sont proposés :

![](_page_18_Picture_74.jpeg)

![](_page_18_Picture_7.jpeg)

![](_page_19_Picture_0.jpeg)

o Par exemple, le tableau général des propositions d'actions d'entretien spécialisé :

![](_page_19_Picture_30.jpeg)

![](_page_19_Picture_3.jpeg)